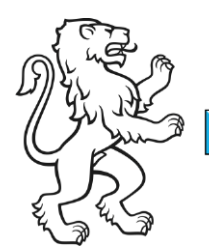

Kanton Zürich Bildungsdirektion Amt für Jugend und Berufsberatung

Kontakt: Geschäftsstelle Elternbildung, Zweierstrasse 25, 8090 Zürich Telefon 043 259 79 30, ebzh@ajb.zh.ch

 $1/4$ 

# Anleitung: Elternbildungsveranstaltungen im Kanton Zürich erfassen

Mit diesem Manual möchten wir Ihnen zeigen, wie Sie ihre Veranstaltungen für das Elternbildungsprogramm der Geschäftsstelle Elternbildung, Amt für Jugend und Berufsberatung (AJB) [selbst erfassen.](https://ajb.trainingplus.ch/) Diese werden nach erfolgter Prüfung durch die Geschäftsstelle Elternbildung im [digitalen Elternbildungsprogramm](https://www.zh.ch/de/familie/angebote-fuer-familien-mit-kindern/elternbildung/kurse-und-veranstaltungen.html) erscheinen.

# Startseite und Registrierung

Zunächst gelangen Sie auf folgende [Startseite.](https://ajb.trainingplus.ch/) Dort können Sie sich registrieren, falls Sie noch kein Login haben. Sie können sich einloggen oder ein neues Passwort erstellen.

# Übersicht über eigene Veranstaltungen

Nachdem Sie sich eingeloggt haben, erscheint eine Übersichtsseite. Hier finden Sie die Veranstaltungen, die bereits mit Ihrem Login erfasst wurden.

Wenn Sie eine inhaltsgleiche Veranstaltung erneut anbieten, können Sie Veranstaltungen

über dieses Symbol kopieren: . Das Symbol finden Sie oben rechts auf der Seite. So müssen Sie lediglich die Daten anpassen. Ebenso können Sie Änderungen bei den Referierenden sowie dem Durchführungsort vornehmen. Weitere Anpassungen sind bei kopierten Veranstaltungen nicht möglich. Wenn Sie also beispielsweise den Ausschreibungstext anpassen möchten, so müssen Sie die Veranstaltung neu erfassen.

Möchten Sie eine Veranstaltung entfernen, dann klicken Sie auf das «Mülleimer»-Symbol.

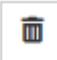

Ebenso gelangen Sie von der Übersichtsseite auf Ihr persönliches Profil. Dieses finden Sie im Dropdown-Menü rechts neben Ihrem Benutzernamen:

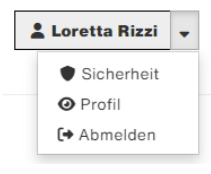

Ihre Profilangaben werden bei Veranstaltungen, die Sie eingeben, als Kontakt verwendet, sodass Sie diese nicht bei jeder Veranstaltung erneut erfassen müssen. Sie können diese verändern; dies hat Auswirkungen auf alle erfassten Veranstaltungen.

#### Benutzername und E-Mailadresse

Merken Sie sich Ihre angegebene E-Mailadresse und Ihren Benutzernamen. Anmelden können Sie sich jeweils nur mit Ihrem Benutzernamen; ob dies Ihr Vor- und Nachname, ein frei gewählter Name oder Ihre E-Mailadresse ist, entscheiden Sie selber bei der Registration.

# Veranstaltung erfassen

Bitte prüfen Sie vorab, ob Ihre Veranstaltung unseren [Kriterien zur Publikation](https://www.zh.ch/de/familie/angebote-fuer-familien-mit-kindern/elternbildung/elternbildung-organisieren-referieren.html#695442440) entspricht. Wir behalten uns vor, die eingegebenen Angaben anzupassen, zu vereinheitlichen oder gegebenenfalls zu kürzen. Falls eine Veranstaltung nicht veröffentlicht werden kann, nehmen wir mit Ihnen Kontakt auf.

Durch das Klicken auf das folgende Symbol können Sie eine neue Veranstaltung erfassen:

+ Kurs erfassen

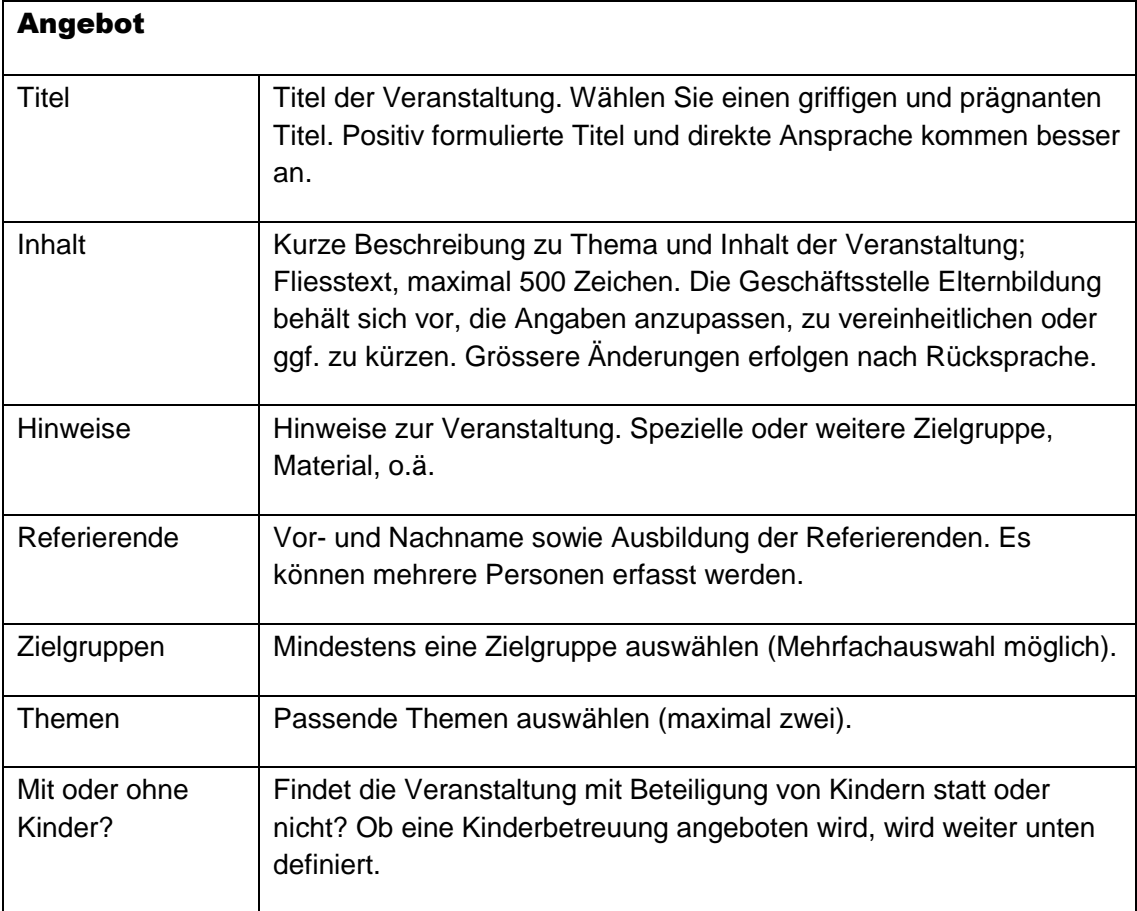

Die folgenden Felder müssen Sie dabei ausfüllen. Die untenstehenden Ergänzungen können Sie dabei unterstützen:

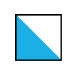

# Datum + Datum hinzufügen C Kursdaten generieren Datum und Zeit der Veranstaltung. Bei mehrteiligen Veranstaltungen müssen alle Daten aufgeführt werden – hier hilft das Feld «Kursdaten generieren» zur Erstellung von Serienterminen. Veranstaltungsort Findet online statt | Haken aktivieren, wenn die Veranstaltung online stattfindet. **Standort** Ortsangaben bei Veranstaltungen vor Ort. Raum **Strasse** Plz Ort Bezirk Bezirk auswählen, in welchem Bezirk die Veranstaltung stattfindet. Wenn die Veranstaltung online stattfindet, «online» auswählen. Kosten in CHF | Hier werden die Kosten der Veranstaltung erfasst. Ist die Veranstaltung kostenlos, bleibt das Feld leer. Hier können weitere Infos zu den Kosten eingeben werden – zum Weitere Informationen zu den Kos-Beispiel zu Vergünstigungen oder Kosten der Kinderbetreuung oder ten Material etc. Kinderbetreuung Haken aktivieren, wenn eine Kinderbetreuung für diese Veranstalverfügbar? tung angeboten wird. Ist der Haken aktiviert, erscheint im digitalen Elternbildungsprogramm unter dem Titel «Weitere Informationen» der Text «Kinderbetreuung wird angeboten». Anmeldung Einstieg jederzeit Haken aktivieren, wenn ein verspäteter Einstieg in die bereits laumöglich fende Veranstaltung nach Kursstart noch möglich ist (bei einer mehrteiligen Veranstaltung). Anmeldung erfor-Ist eine Anmeldung für die Veranstaltung notwendig, Haken aktiviederlich ren. Ist eine Anmeldung nötig, muss zwingend auch ein Anmeldeschluss angegeben werden. Beachten Sie, dass die Anmeldefrist

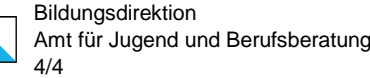

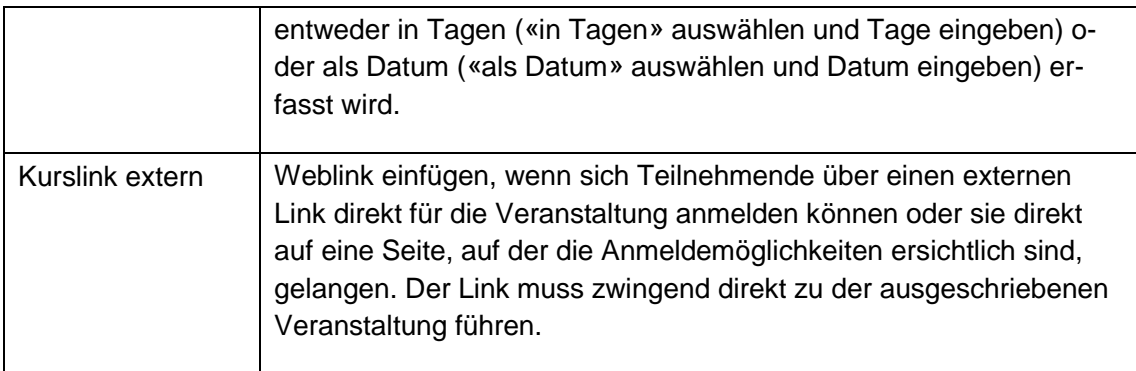

Zuletzt muss der eingegebene Kurs gespeichert werden:

**Speichern Abbrechen** 

Kurz darauf erhalten Sie per E-Mail eine Bestätigung, dass der Kurs auf der Kurserfassungsseite eingegeben wurde und nun durch die Geschäftsstelle Elternbildung geprüft wird. Mit einer Frist von ungefähr drei Arbeitstagen erhalten Sie wiederum per E-Mail eine Bestätigung, ob der Kurs im digitalen Elternbildungsprogramm aufgenommen wurde. Melden Sie sich bei uns, wenn Sie nach der Kurserfassung innert einiger Stunden keine automatisch generierte E-Mail von uns erhalten.

Haben Sie noch offene Fragen zum Login oder zur Erfassung Ihrer Veranstaltung? Wir sind für Sie da.

Amt für Jugend und Berufsberatung Geschäftsstelle Elternbildung Telefon: +41 43 259 79 30 E-Mail: [ebzh@ajb.zh.ch](mailto:ebzh@ajb.zh.ch)